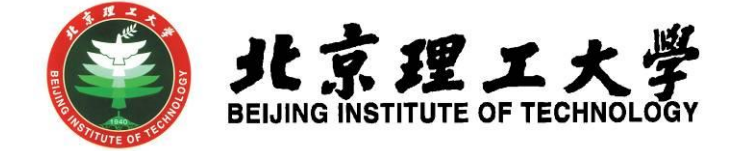

# 开放实验选课系统

# 学生使用手册

北京理工大学教务部 2019 年 4 月

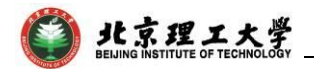

# 目录

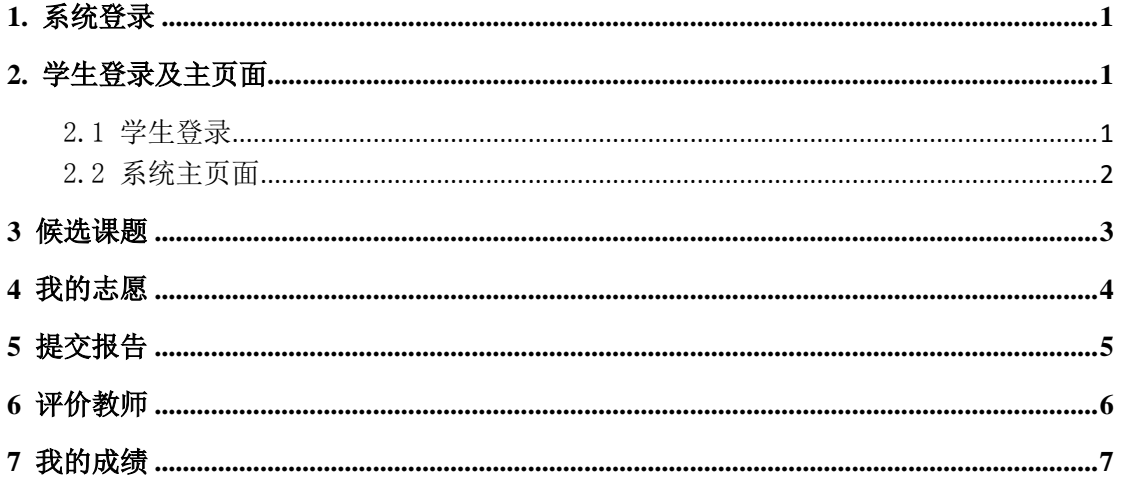

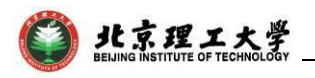

## **1.** 系统登录

<span id="page-2-0"></span>学生采用学校统一身份认证平台登录方式,由网址: http://bitlab.bit.edu.cn:9102/ 登录。

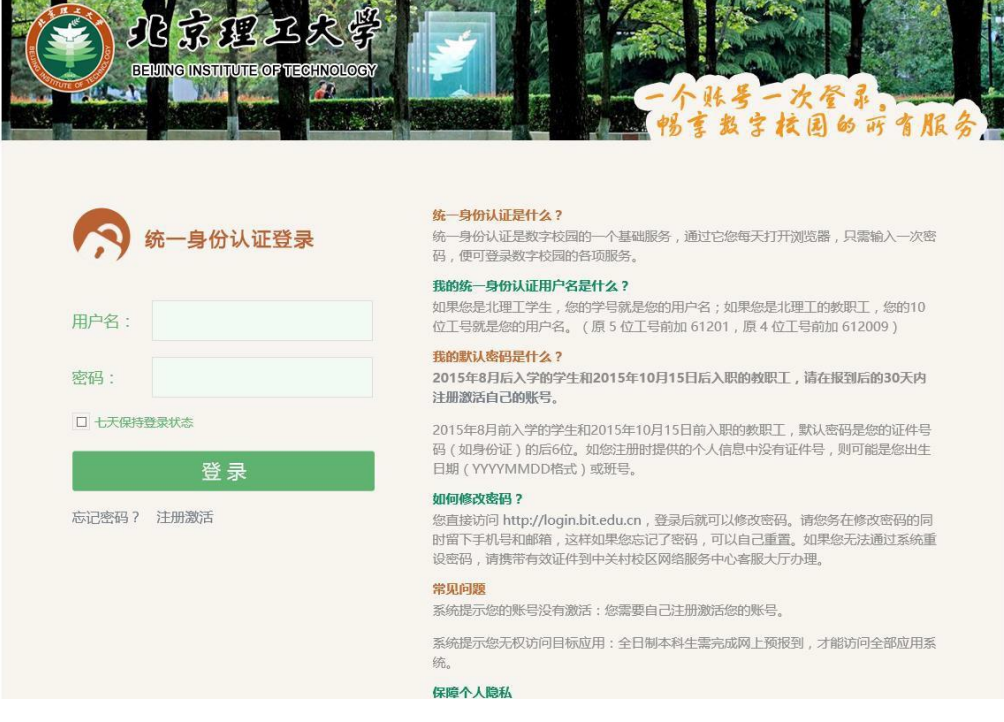

## **2.** 学生登录及主页面

#### <span id="page-2-2"></span><span id="page-2-1"></span>2.1 学生登录

学生登录,进入到系统的主页面,左侧菜单栏主要包括 5 个功能 模块:候选课题、我的志愿、提交报告、评价老师以及我的成绩。

#### 注意:

(1)填写志愿时候,学生请留下手机号码,方便教师用短信交 流。

(2)若要刷新页面数据,只需关闭右侧打开页签,然后再重新 点击左侧菜单栏打开该页面即可。

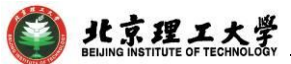

(3)学期末时,学生提交报告后,教师才能给与成绩。若不提 交报告,则教师无法给您的成绩,您也无法评价教师。

#### <span id="page-3-0"></span>2.2 系统主页面

主页面左侧是功能管理区,即学生功能,首页显示当前登录学生 在当前学期中的有效志愿以及历年来志愿受理日志,还有曾修课题, 以及当前学期候选课题和开放课题的简单录取情况。

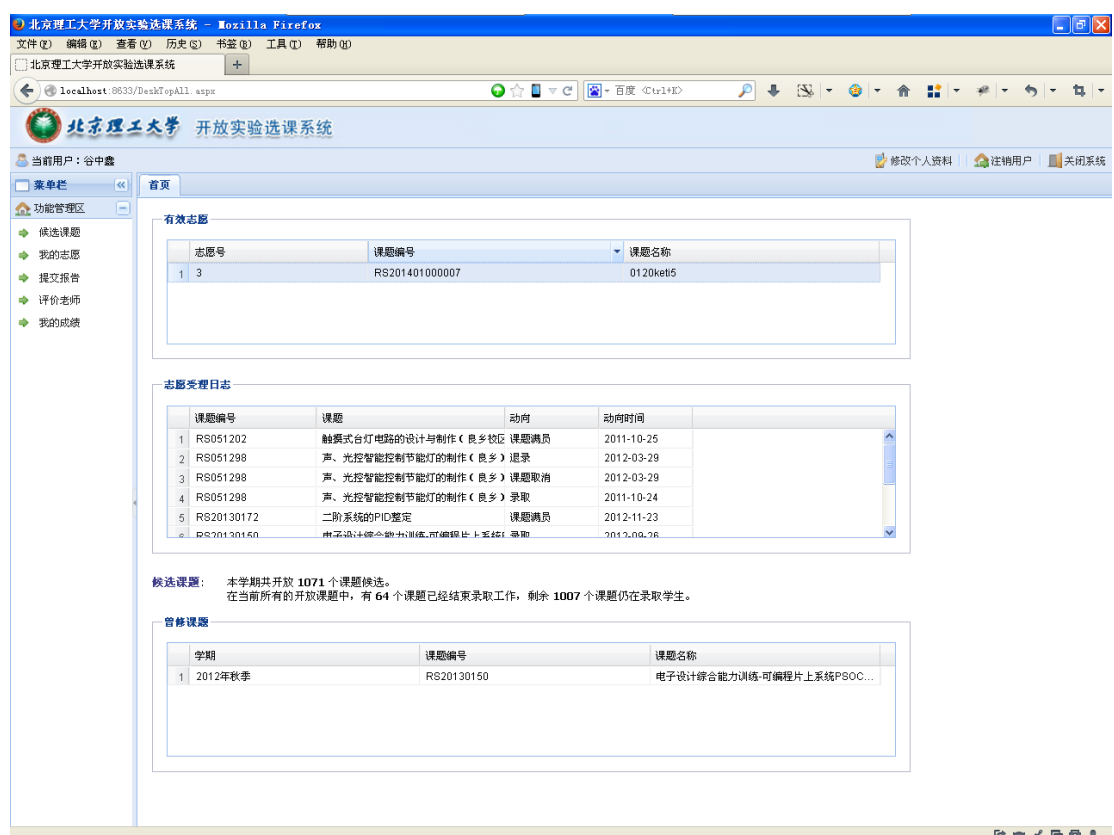

(1)在"有效志愿"列表中,即下图,记录学生当前有效志愿。

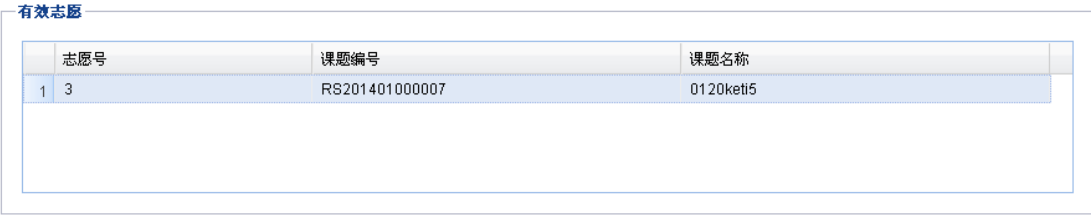

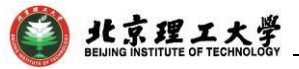

注意:若管理员授予学生可以自己放弃志愿时,当学生被录取之

后,学生有权利放弃自己的课题。放弃课题可能导致其他课题录取不

## 上,所以请谨慎放弃课题。如下图所示:

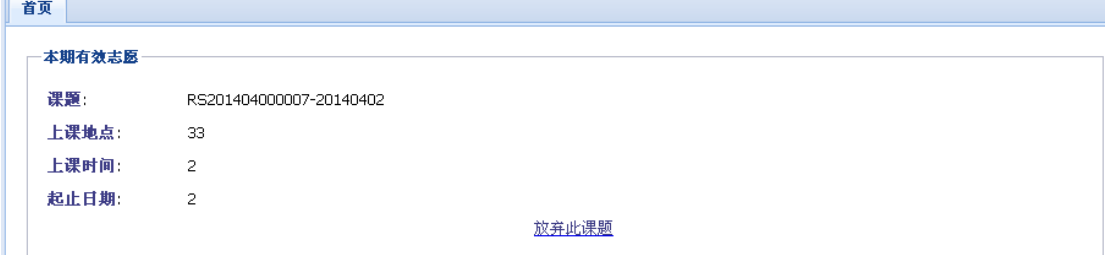

(2)"志愿受理日志"主要记录学生历年每学期受理情况,有退 录或者录取或者其他动向。

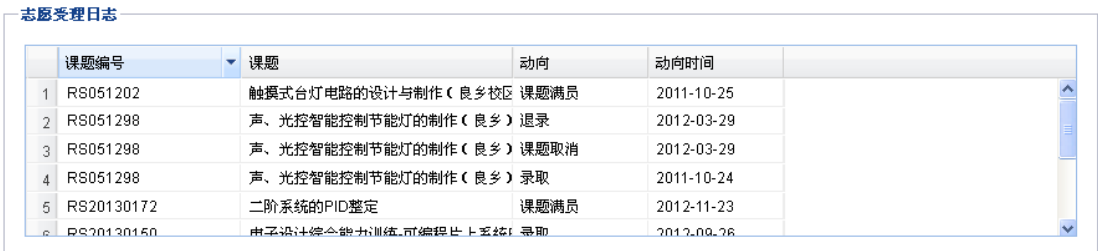

(3)曾修课题记录学生以前修过的课题。候选课题描述当前学 期课题情况。

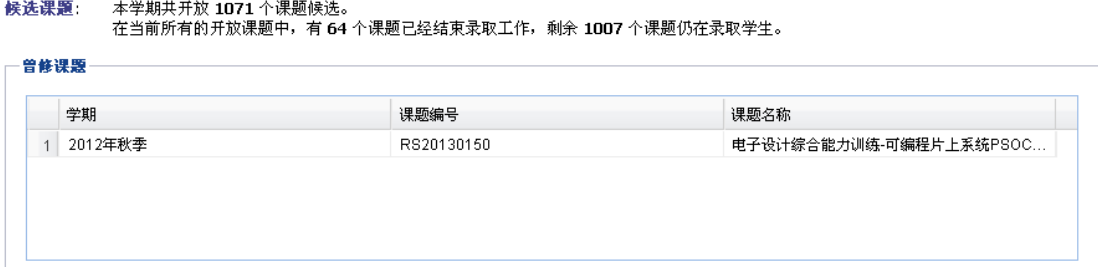

## **3** 候选课题

<span id="page-4-0"></span>候选课题主要包括:当前学期可以选择的课题,双击一行可以查

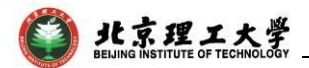

看课题明细。点击左侧"功能管理区"中的"我的课题",可以看到下 图。

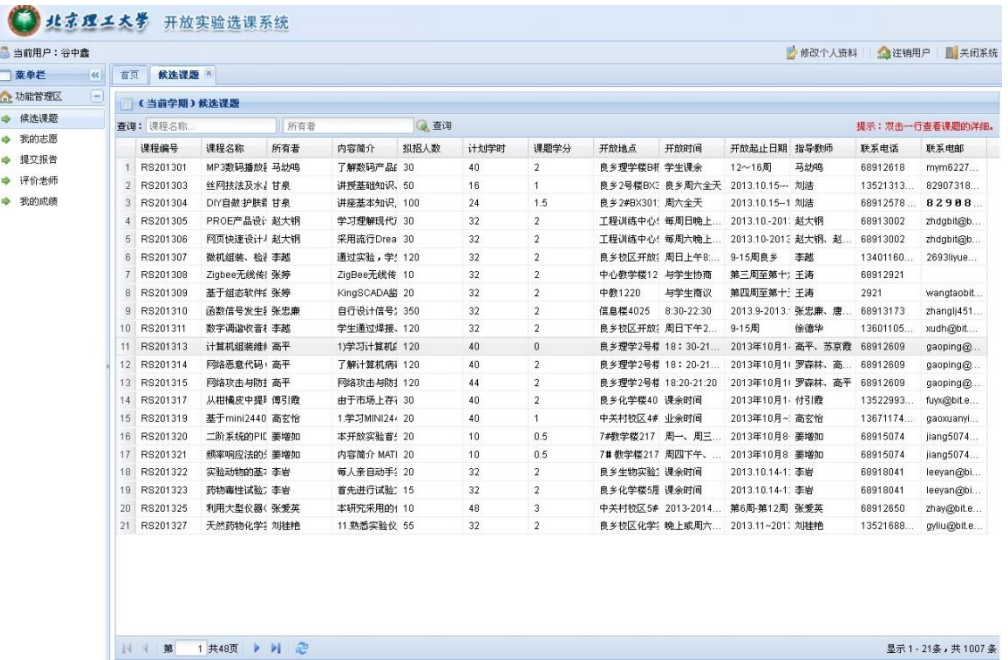

(1)查询:输入查询条件,课题名称或者所有者可以查询到相 关的课题。

(2)双击每一行,可以查看课题明细。

### **4** 我的志愿

<span id="page-5-0"></span>点击左侧菜单栏中"我的志愿",可以选择自己喜欢的课题,并 填写选课理由,务必完善手机、联系方式以及邮箱(全部必填。若无 联系电话可填写手机号码),便于后期教师联系本人。填写完毕后, 点击右下角"提交志愿"即可提交。

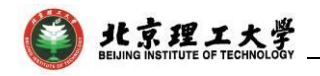

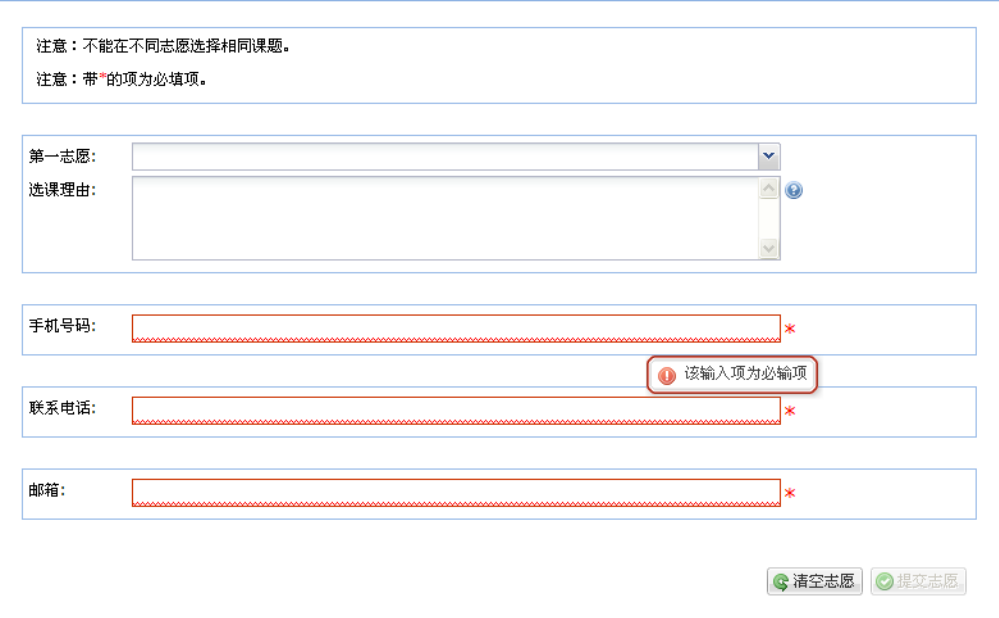

若已经填写志愿并且志愿有效,则页面成灰色,不可再次填写志 愿。如下图:

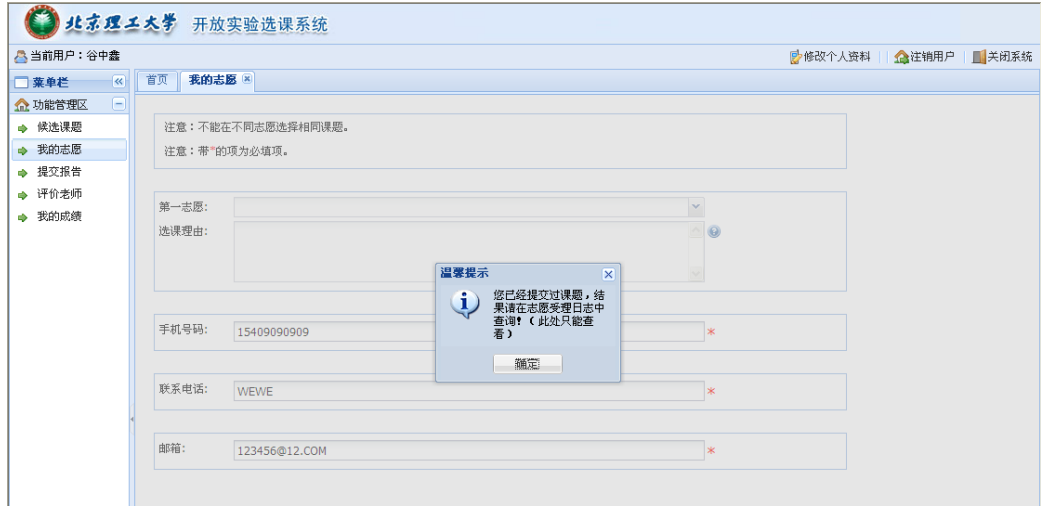

**5** 提交报告

<span id="page-6-0"></span>点击左侧菜单栏"提交报告",则学生可以看到当前学期所修课 题,对应课题上传报告,则教师才可以给与学生成绩。上传报告需谨 慎,若上传报告有误,则需联系教师退回报告。

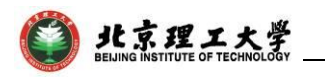

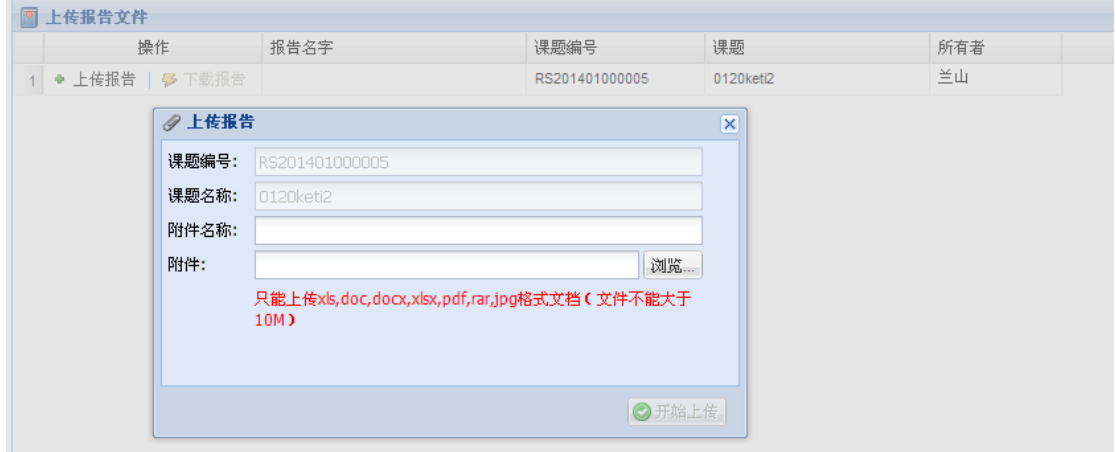

## 填写附件名称,选择附件,点击"开始上传"按钮。

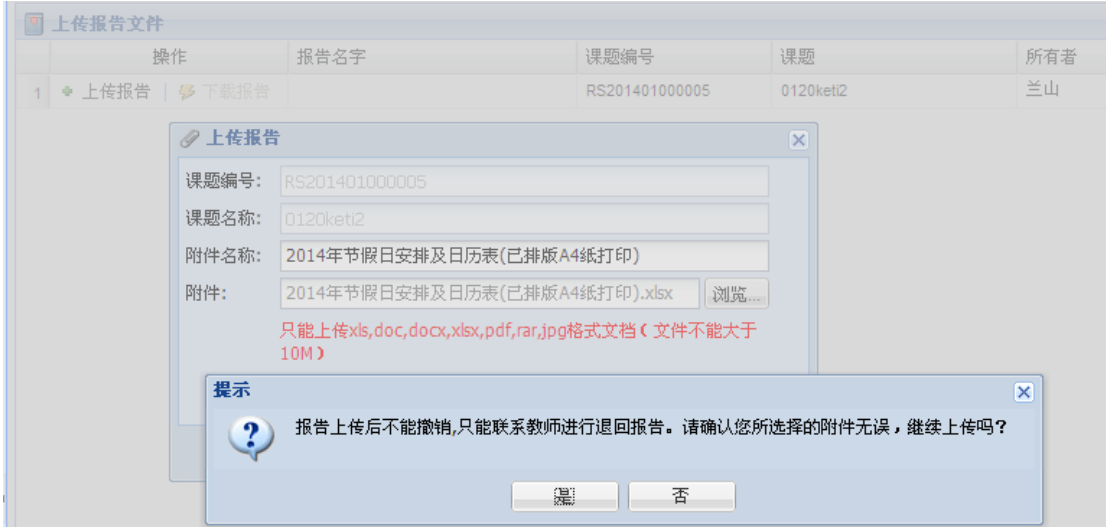

### 点击"是"则继续上传,"否"则取消上传。如下图为上传完成。

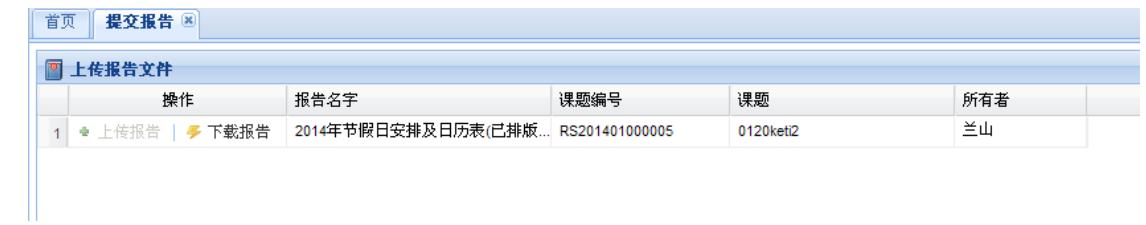

## **6** 评价教师

<span id="page-7-0"></span>上传报告后,才能评价教师。点击"填写评价"则如下图所示:

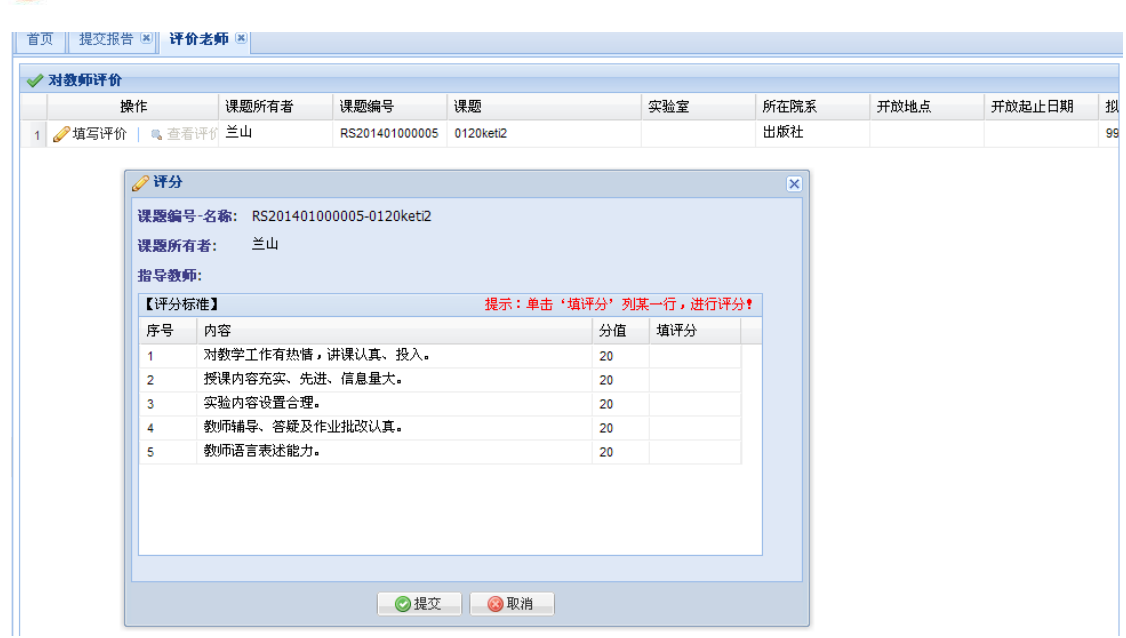

北京理工大学

在上图中表格"填评分"一栏填写分数,必须小于 20,满分 100, 填写完后"提交"即可。填写不适当无法完成"提交"。

注意: 学生完成所选课程后, 必须完成两个步骤: 提交报告+评 价教师。随后,授课教师才可给学生评分。请各位同学按授课教师的 要求,按时提交报告,并对授课教师进行评分。

## **7** 我的成绩

<span id="page-8-0"></span>点击菜单栏"我的成绩",则可以查看当前学期中的成绩,同时 点击"打印成绩单"可以打印成绩。

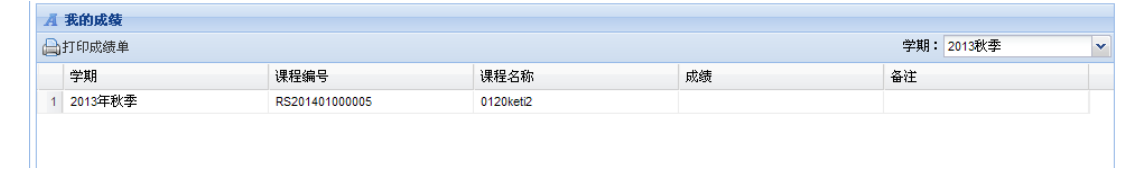